## **UF Laptop Login Procedures**

If this is your first time trying to login to a UF/COE provided laptop, it is important that the following steps are taken to successfully login to the device.

## **Connecting from UF Campus**

- 1. Turn laptop on.
- 2. Press CTRL + ALT + DELETE and click OK.
- 3. Select the wireless icon on the bottom right corner. (It could look like a globe if not connected to the network.)

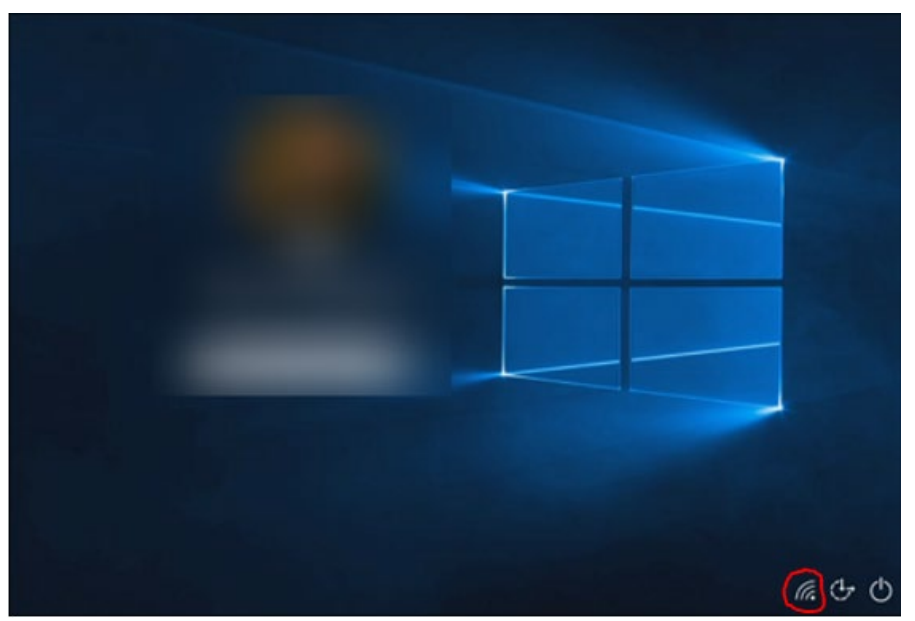

4. Select "EduRoam" and click Connect.

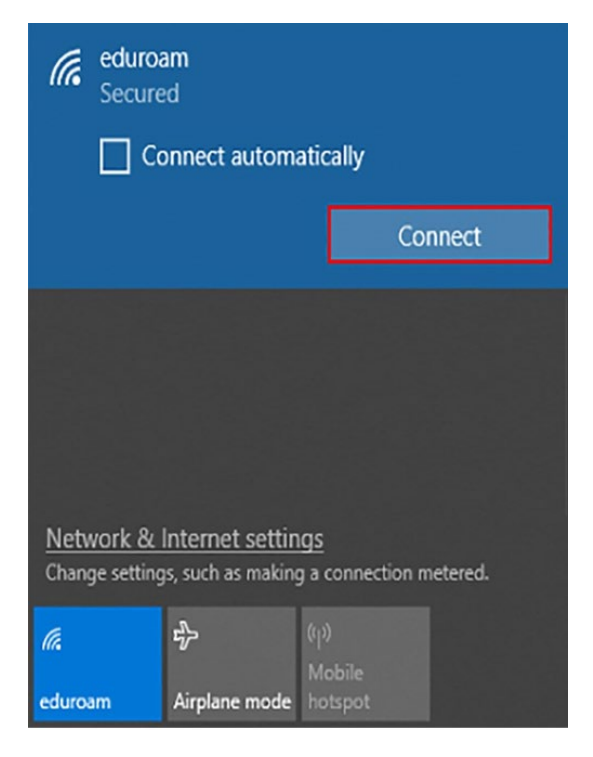

5. Enter your UF credentials. Append @ufl.edu on your username and type in your UF password.

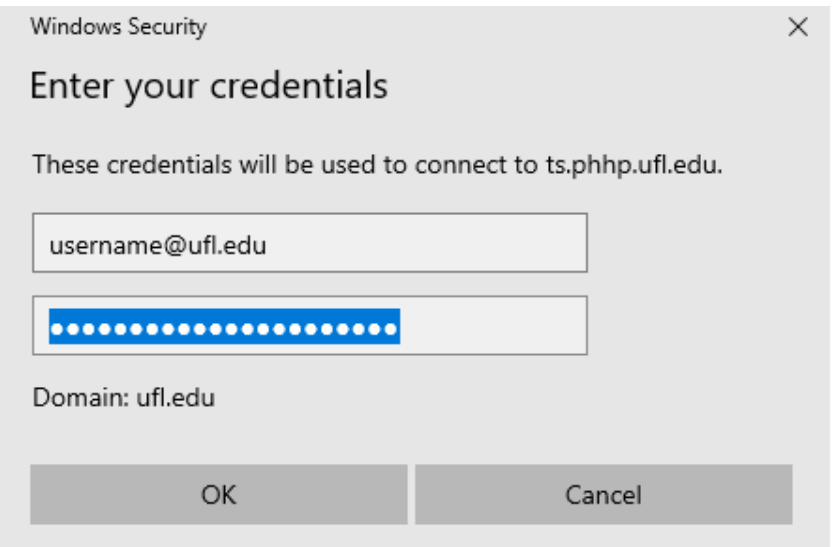

6. Once connected, select "Other User" in the bottom left corner.

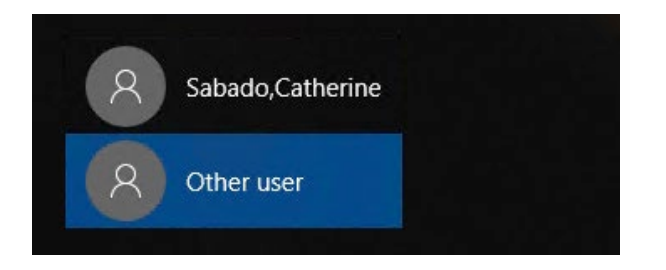

7. Enter your UF credentials.

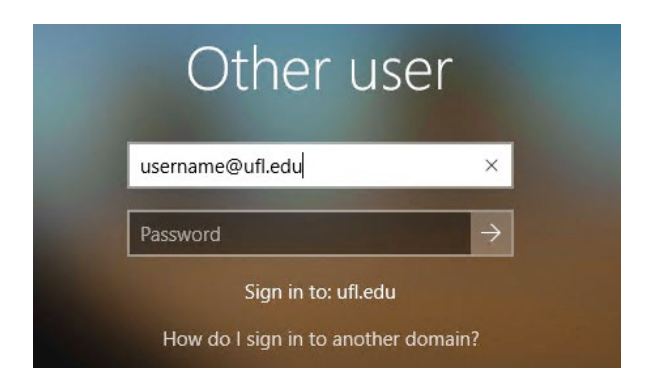

- 8. It might take a while to get signed in.
- 9. Once you see the desktop, you are all set.

## **Connecting from Off-Campus (Home)**

- 1. Turn laptop on.
- 2. Press CTRL + ALT + DELETE and click OK.
- 3. Select the wireless icon on the bottom right corner.
- 4. Select your home Wi-F network and connect.
- 5. We must connect with the VPN first before logging in. Click the multiple computer icon on the bottom right corner of the screen.

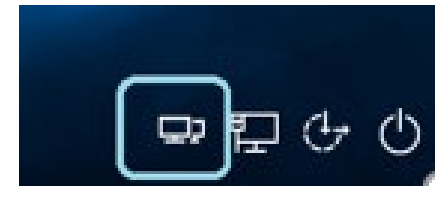

6. Sign on to CiscoAnyconnect. See settings and username format below: Server Address: vpn.ufl.edu Username: [username@ufl.edu](mailto:username@ufl.edu/health) Password: Your UF password

You will need to approve the connection through Duo.

7. Once connected, select "Other User" in the bottom left corner.

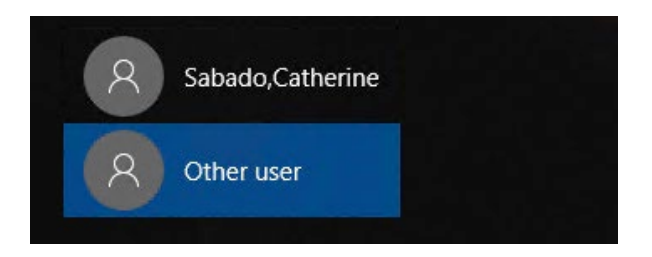

8. Enter your UF credentials.

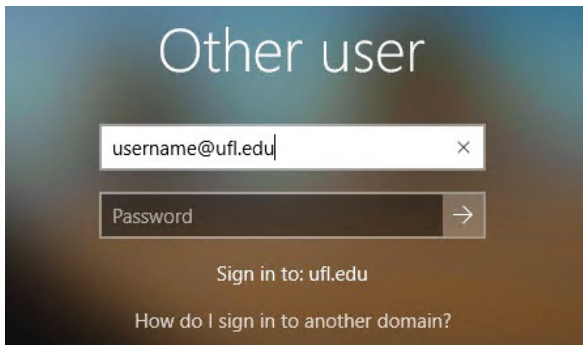

- 9. It might take a while to get signed in.
- 10. Once you see the desktop, you are all set.